# **Class-VI Sub:-Computer Chapter 8 – Pivot**

**Note: -> [Do it in book – Q1, 2, 4 and 5] [Do it in notebook – Q3 ]**

#### **Q1. Fill in the blanks:**

- **(a)** Peter Bone
- **(b)** Stop
- **(c)** .piv
- **(d)** Create Figure Type
- **(e)** dynamic

#### **Q2. Match the following:**

- **(a)** Play button **(b)**Add circle **(c)** Delete button **(d)** Figure Scale **(e)** Segment Handle **( b ) ( d ) ( e ) ( a ) ( c )**
- Adds a circle segment
- Increase/ Decrease the size
- Helps in the movement of sticks
- Used to play an animation
	- Used to delete selected object

### **Q3.** Answer the following questions:

### **Q.(a)->** What do you mean by Pivot stick figure?

**Ans.(a)->** Pivot 'Stick figure" is a character, object or figure composed of few lines and curves that we animate with the help of different tools of pivot animator.

### **Q.(b)->** Explain Origin Handle and segment Handle of pivot stick figure.

**Ans.(b)->** Following are the explanation about:-

**Origin Handle**:-By default it is in the center of an image. It helps in moving the whole figure on the screen. It can be identified by its orange color.

**Segment Handle**:-It helps in the movement of unit i.e. sticks of a figure. It can be identified by red color.

### **Q.(c)->** Write the functions of following figure control button:

- **(i).** Edit figure type
- **(ii).** Stick figure
- **(iii).** Unjoin/join figure to another
- **(iv).** Figure scale

# **Ans.(c)->** Function of following figure control buttons are as follows:

- **(i). Edit figure type:**  $\boxed{\triangle}$  It opens the selected figure for making changes in it.
- **(ii). Stick figure :** 'Stick' is a basic unit to design any figure that we animate with the help of different tools of Pivot Animator.
- **(iii). Unjoin/join figure to another :** It helps to join the selected figure to another figure or to separate them.
- **(iv). Figure scale** :  $\boxed{100}$   $\boxed{3}$  It is used to increase or decrease the size of the selected object.

#### **Q.(d)->** What are the steps to open any saved animations?

**Ans.(d)->** To open an existing animation:

- **(i).** Click on the file menu and select the option 'Open Animation'.
- **(ii).** The 'Open' dialog box appears on the screen.
- **(iii).** Select the desired Pivot File by clicking on it.
- **(iv).** Click on 'Open' button.

# **Q.(e)->** Write the difference between:

- **(i).** Segment Handle and Origin Handle
- **(ii).** Raised and lower
- **Ans.(e)->** Difference between :
	- **(i).** Segment Handle and Origin Handle are as given below:

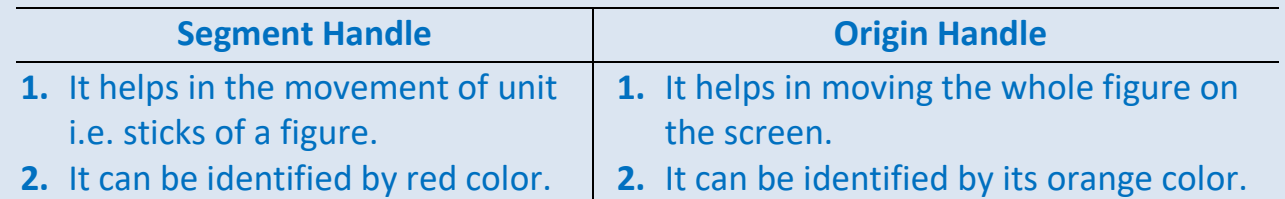

**(ii).** Raised and lower are as given below:

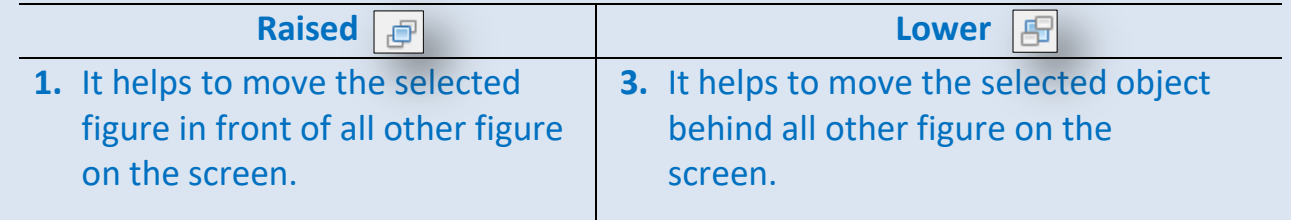

**Q4.** Find the solution for the given situation in one word/line:

Rakshit had made a moving man and wants to bring it at the center of the screen. Which button of pivot window should he apply?

**Ans4.** Center Figure

**Q5.** Select the most appropriate alternative:

- **(a)** (ii) Time-line
- **(b)**(i) Segment handle
- **(c)** (ii) .stk
- **(d)**(i) orange
- **(e)** (i) Load Figure Type